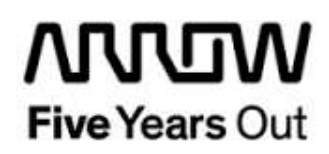

# **Smartberry Webserver Demo**

**User Guide**

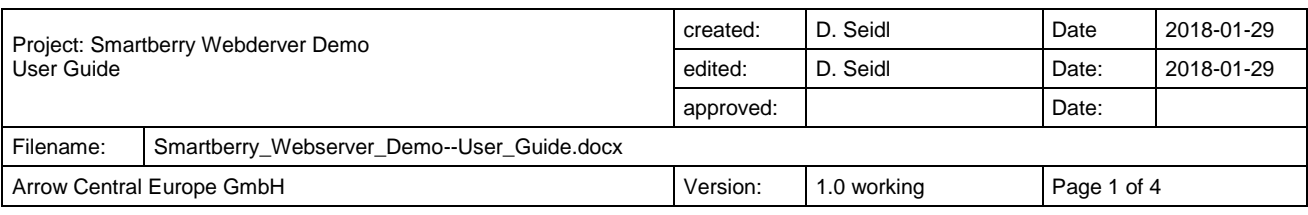

## **Contents**

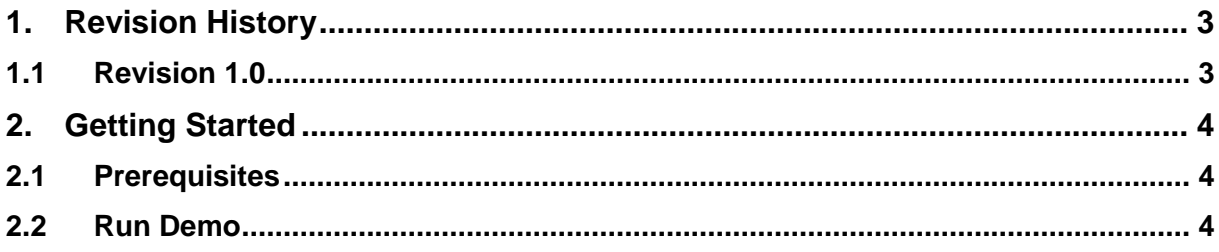

## <span id="page-2-0"></span>**1. Revision History**

The revision history describes the changes that were implemented in the document. The changes are listed by revision, starting with the most current publication.

#### <span id="page-2-1"></span>**1.1 Revision 1.0**

Revision 1.0 is the first publication of this document.

## <span id="page-3-0"></span>**2. Getting Started**

#### <span id="page-3-1"></span>**2.1 Prerequisites**

To run the Webserver Demo on the Smartberry Development Board the following items are necessary.

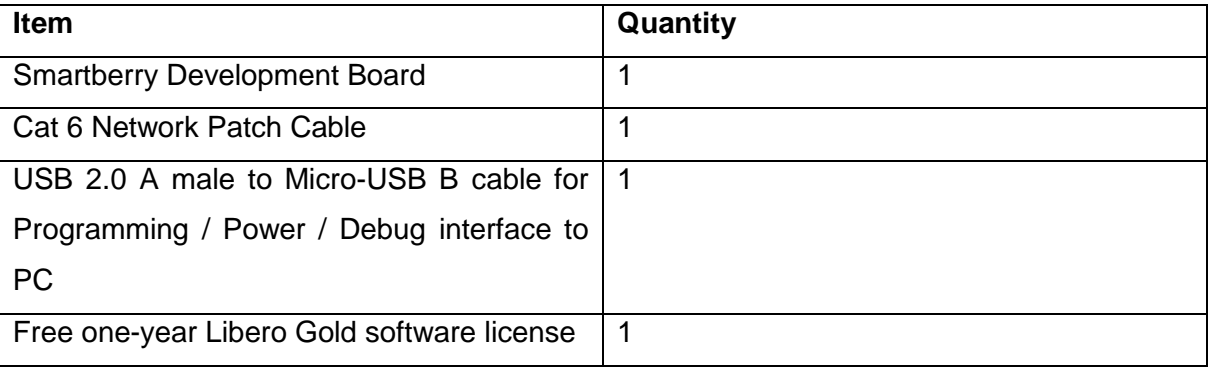

**Note:** The Smartberry Development Board offers an on-board FlashPro5 programmer, which can be used to program and debug with Identify, SmartDebug and embedded application software using SoftConsole.

### <span id="page-3-2"></span>**2.2 Run Demo**

The Smartberry Webserver Demo is inspired by the Microsemi DG0472 Demo Design for the Smartfusion Advanced Development Kit.

All basic instructions described in the DG0472 User Guide are also valid for the Smartberry Webserver Demo. There are only a few differences:

- The Programming File "smartberry\_webserver.stp" in folder "Smartberry\_Webserver/designer/SB/export" only contains the fabric part. To run the Design a Softconsole Debug Connection is required (as described in DG0472 Appendix 6). The complete ready to use Softconsole Project comes with the design files
- In contrast to the DG0472 there is no TFTP-Demo Design
- The demo design operates with a fixed IP-Address of 192.168.130.165 and a Gateway Address of 192.168.130.10. To modify the addresses see file "main.c" Lines 271 and 272. (one can activate a DHCP Mode with defining symbol "NET USE DHCP" in compiler settings, analog to Appendix 5 in DG0472)
- The demo design contains no HyperTerminal echo functionality. The blinking LED feature controls the to onboard LEDs (red, green) and the onboard RGB-LED